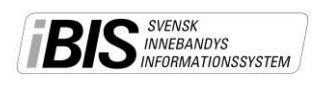

Version 1.0

# **Digitala spelarövergångar**

För att kunna göra spelarövergångar krävs att personen har en inloggning till iBIS Föreningsklient och befogenhet att licensiera spelare.

Övergångar ska göras när spelaren är licensierad för en annan förening.

Övergångarna initieras vanligtvis av den mottagande föreningen. Men det går att initiera övergångar från lämnande föreningen också.

iBIS kontrollerar så att inga övergångar görs under den period då inga övergångar får göras enligt bestämmelserna.

iBIS fastställer även rätt spelklardatum när betalningen är registrerad.

Det finns olika sätt att betala övergången.

#### **Starta en spelarövergång**

*1.* Klicka på fliken *Förening -> Spelare*

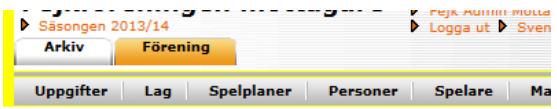

- *2.* Klicka på underfliken *Spelarövergångar*
- *3.* Klicka på *Registrera ny övergång*

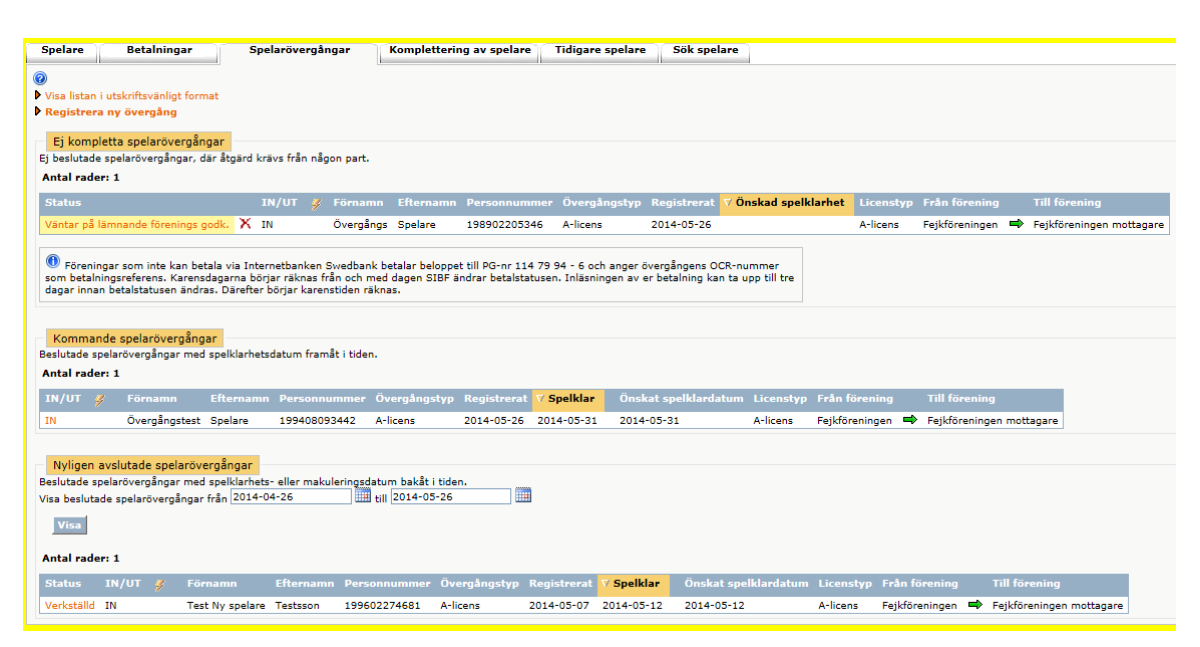

2023-01-27 2 (5)

Version 1.0

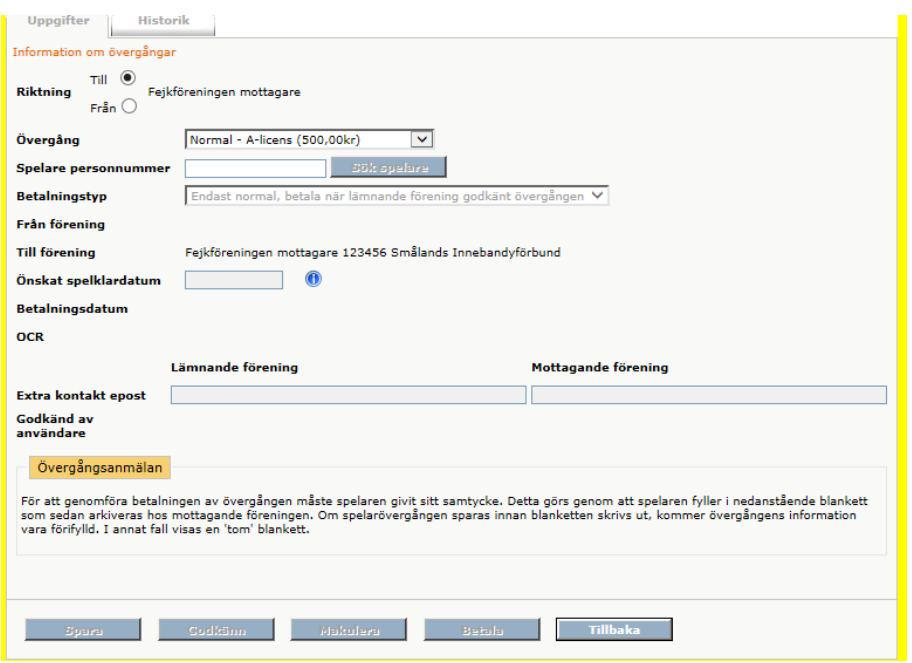

- 4. Markera vilken riktning spelaren ska. Till eller från föreningen.
- 5. Fyll i personnumret på 10 siffror. (ååååmmmdddnnnn)
- *6.* Klicka på *Sök spelare*

SVENSK<br>INNEBANDYS<br>INFORMATIONSSYSTEM

7. Spelklardatumet fylls i automatiskt när betalningen är registrerad.

*Skriv dit extra e-postadresser om någon fler än de officiella förenings-e-posterna ska få information om övergången.*

*8.* Klicka på *Spara*

#### **Godkänna spelarövergångar**

9. När du Sparat övergången har den lämnande föreningen 14 dagar på sig att godkänna övergången. Efter 14 dagar markuleras övergången och en ny övergång för initieras.

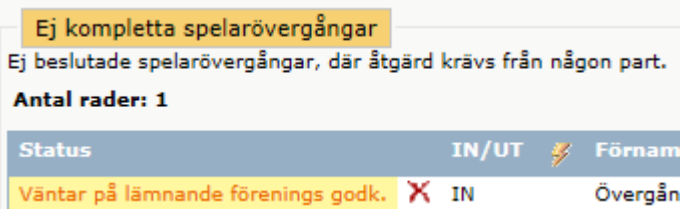

10. Den lämnande föreningen får en notifiering/meddelande på sin startsida när det finns en övergång att godkänna eller avslå.

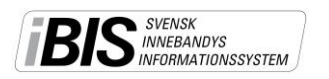

Version 1.0

Klicka på "Överg. (x)" eller Förening -> Spelare -> Spelarövergångar.

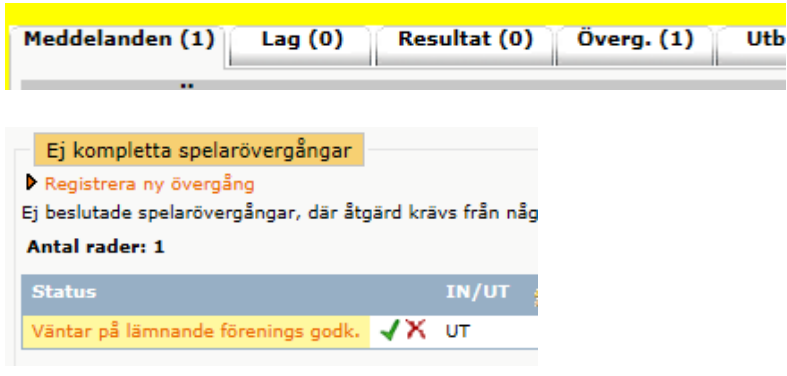

- 11. Vill den lämnande föreningen godkänna övergången klickar dom på
- 12. Vill den lämnande föreningen avslå övergången klickar dom på .

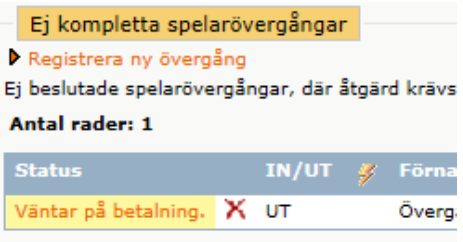

13. Båda föreningarna får ett meddelande på startsidan om att statusen är förändrad. Nu ska den mottagande föreningen betala övergången.

## **Betala spelarövergångar**

14. Klicka på "Överg. (x)" eller Förening -> Spelare -> Spelarövergångar.

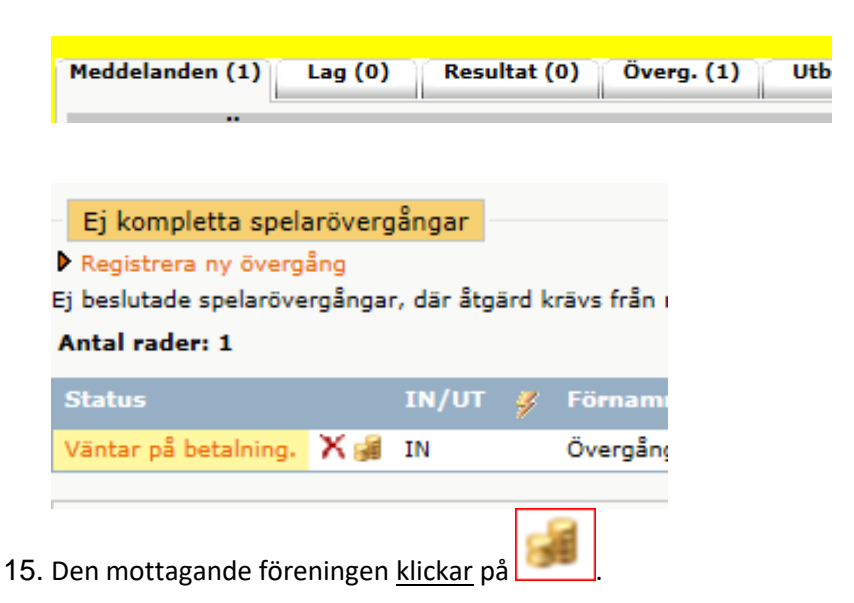

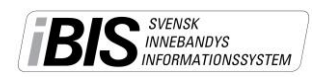

Version 1.0

- 16. Välj betalsätt
- 17. Spelaren ska samtycka till övergången.
	- a. Klicka på **Betala via PG** vid manuell betalning.

Betalningen tar cirka 2-3 dagar att registrera hos oss och då börjar karenstiden räknas. Det vill säga när spelaren blir spelklar.

*OBS!* Använd bara OCR-numret vid betalningen. Inga bokstäver.

b. Klicka på *swish eller bankkort (följ instruktionen i betaltjänsten)*.

Betalningen registreras direkt och karenstiden börjar räknas. Det vill säga när spelaren blir spelklar.

- **18.** Du väljer betalsätt flyttas över till deras plattform. **Följ deras instruktioner.**
- 19. När betalningen är godkänd och genomförd är övergången klar och spelaren har fått ett spelklardatum.
- 20. Skriv ut kvitto genom att klicka på knappen "visa övergångskvitto".

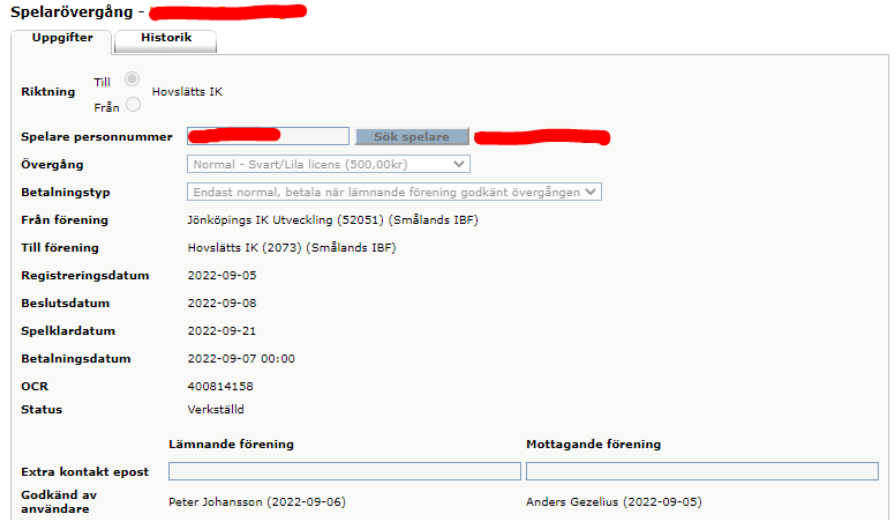

2023-01-27 5 (5)

Version 1.0

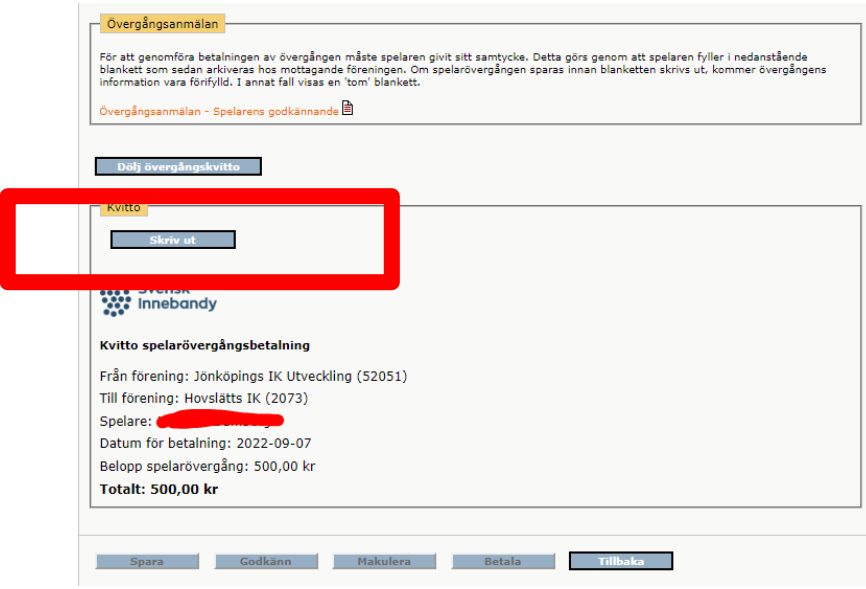

SVENSK<br>INNEBANDYS<br>INFORMATIONSSYSTEM

## **Spelarens underskrift – Skriv ut överenskommelsen**

*21.* Klicka på fliken *Förening -> Spelare -> Spelarövergångar*

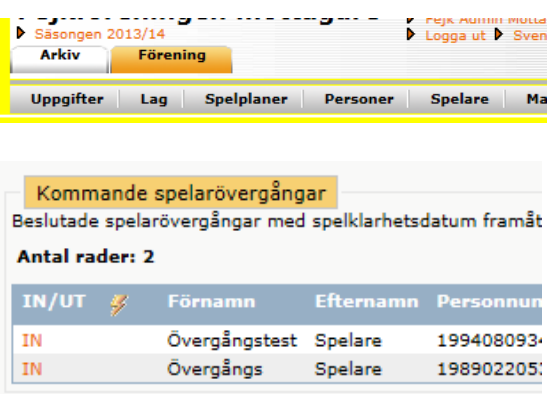

#### 22. Klicka på IN

Övergångsanmälan För att genomföra betalningen av övergången måste spela som sedan arkiveras hos mottagande föreningen. Om spel vara förifylld. I annat fall visas en 'tom' blankett. Övergångsanmälan - Spelarens godkännande

23. **Klicka på Övergångsanmälan – Spelarens godkännande** och skriv ut ett exemplar.

Den mottagande föreningen ska arkivera blanketten med spelarens godkännande och underskrift (i vissa fall även målsmans).